# **C7100/C7300/C7500/C9300/C9500 Software Installation Guide**

## **Installation Checklist:**

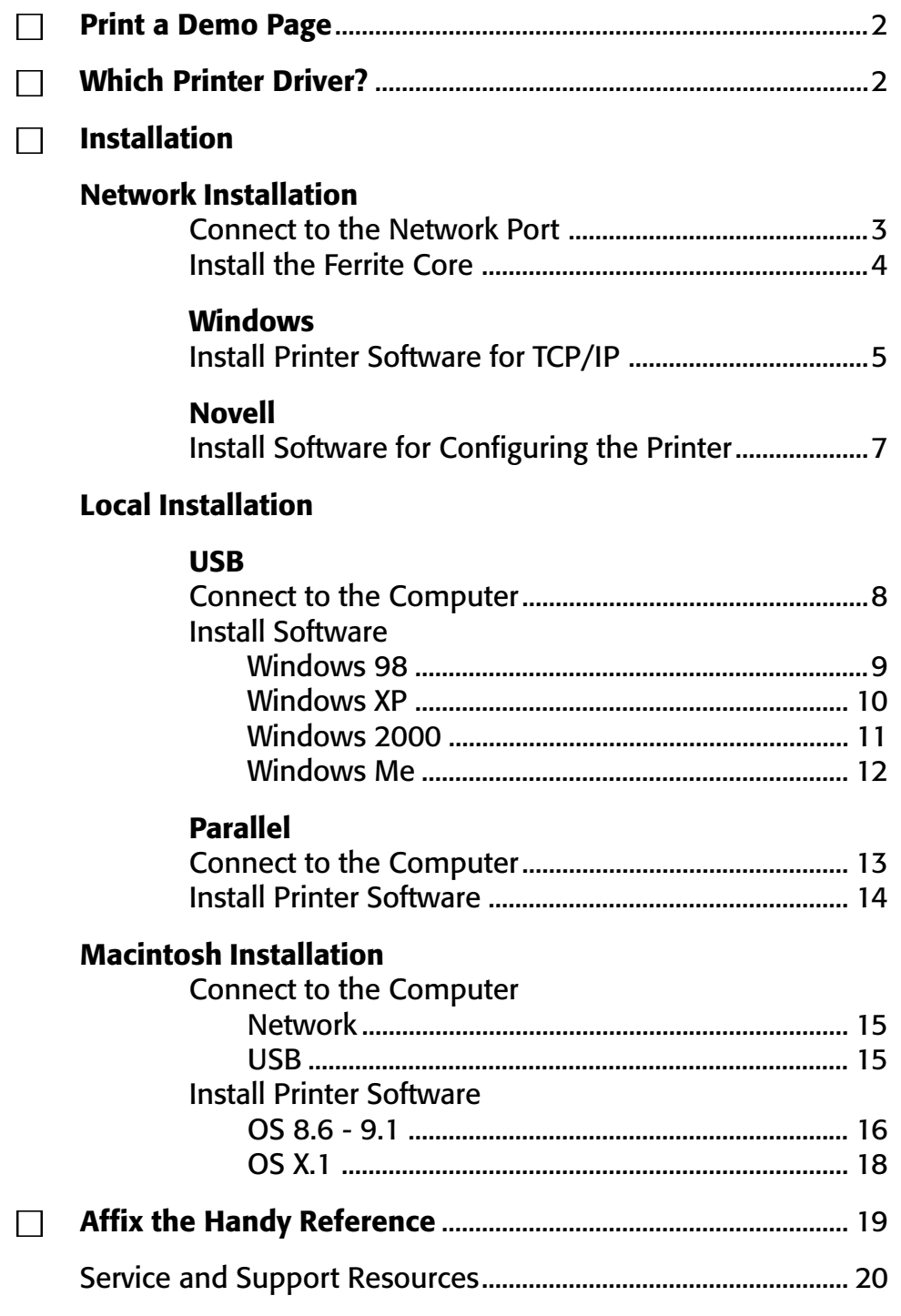

## **Print a Demo Page**

## **Printer Drivers**

#### **To test the printer, print a Demo page:**

- □ Press MENU repeatedly until **INFORMATION MENU** appears.
- □ Press ITEM repeatedly until **DEMO1** displays.
- □ Press SELECT. *The Demo page prints and the printer goes back on line*.

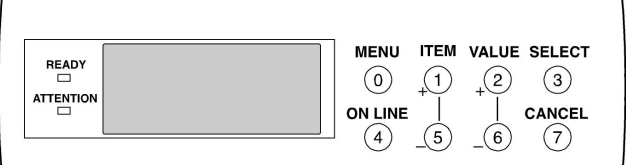

#### **Which Printer Driver?**

Your printer comes with Windows drivers for PCL and PostScript(PS). You can install either driver or both, depending on your application.

If you use TrueType fonts and you do not print PostScript (including ".eps" files) graphics, choose the PCL driver. This will be more efficient and give good results.

If you use PostScript fonts or you will be printing PostScript graphics, choose the PostScript driver. Performance will be faster and graphics will be printed at their best quality.

If your applications vary, you could choose to install both. Then select the one you plan to use most to be your Windows default driver. Choose the alternate driver from within the print dialog when you need to. If you install both drivers, simply select the same printer

port (LPT1 or Network Port) during the installation.

### **Readme File**

Please refer to the readme file on CD1 for the latest information on printer drivers.

### **OKI Knowledge Base**

See the OKI Knowledge Base at my.okidata.com for a complete listing of all the knowledge Oki Data knows about your product. These documents are in the format of FAQ's (frequently asked questions), Application Notes and Troubleshooting documents.

This section is usually a good first source of information about your OKI product. The topics include applied solutions, general, installation and setup, product usage and troubleshooting.

## **Network Installation** Connect to the Network Port

**!** *No Ethernet® cable is supplied with the printer. Use an Ethernet cable with two twisted wire pairs*

- *and an RJ45 plug.*
- $\Box$  Turn the printer off.
- $\Box$  Connect your Ethernet cable to the network port on the print server (1).
- $\Box$  Connect the other end of the cable to the network port (2).
- $\Box$  Turn the printer on and wait for the print server status light (3) to stop blinking.
- $\Box$  Press the Test button (4) on the print server. An OkiLAN Configuration Sheet prints. This sheet contains information you need to set up the printer on your network.

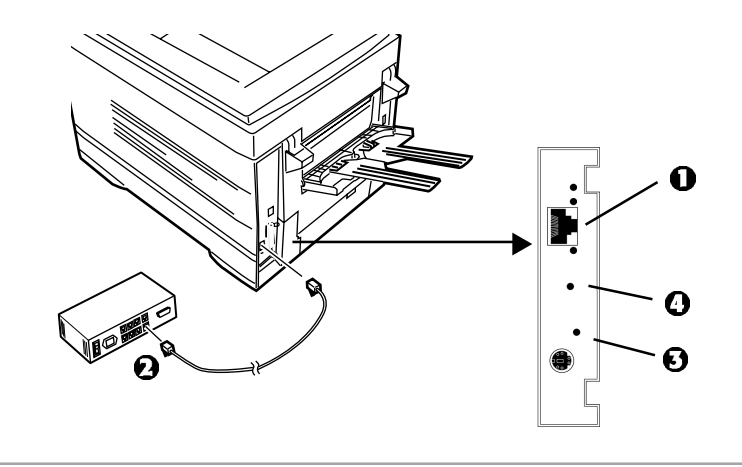

## **Network Installation** Install the Ferrite Core

## **Important!**

In order to reduce electromagnetic interference—"noise" that interferes with TVs or other appliances—you must put the enclosed ferrite core on the network cable connected to your printer.

## *This is required by the FCC.*

Here's how to do it:

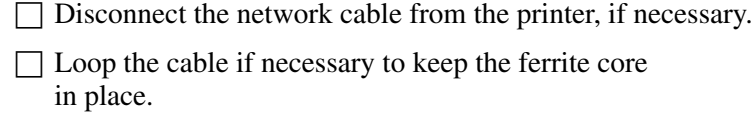

□ Place the open core about 1 inch from the cable connector on the printer end.

□ Press the two halves of the core together until they click shut.

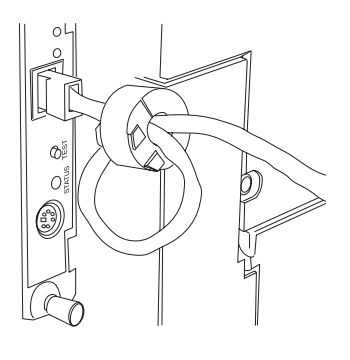

# **Windows® Network Installation** Install Printer Software for TCP/IP

- **!** *Installing a printer on a network is best handled by*
- *someone familiar with networks (such as a network Administrator).*

## **TCP/IP Configuration Options**

For information on how to modify configuration settings specific to the TCP/IP protocol such as IP address, subnet mask and default gateway, see the TCP/ IP section in the OkiLAN 6200e+ User's Guide located on both CDs.

## **Install the Drivers**

 $\Box$  Insert CD1 into the CD-ROM drive. The CD will autorun. (*If the system autorun is disabled, click*  $Start \rightarrow Run \rightarrow Brows$  *Browse*. *Browse to your CD-ROM drive and double-click Install.exe then click OK.*)

□ The License Agreement appears, click **I Accept.**

□ The **Menu Installer** appears.

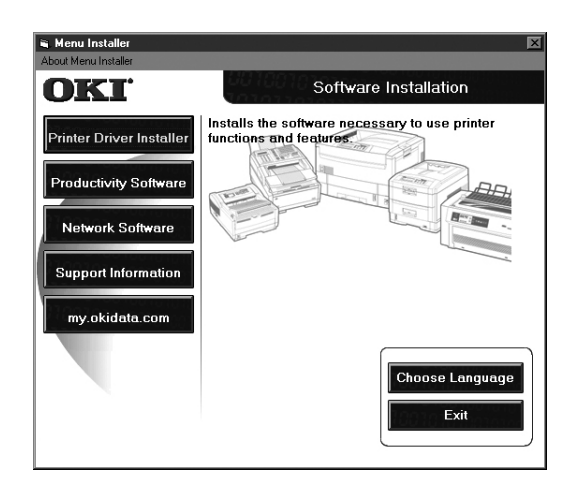

- □ Click the **Printer Driver Installer** button.
- □ Select **Network Printer**. Click **Next**.
- □ Connection Type screen appears. Select "how your printer is connected to the network." Follow the appropriate instructions below:

#### **Directly to the Network using TCP/IP**

- □ Click **Next.**
- □ Enter the IP address or select **Search** to look for the printer. Click **Next**.
- $\Box$  When the IP address is found, select the printer by clicking on it, then select the printer emulation you want. Click **Next**.
- □ Type in a new printer name. Click **Next**.
- **!** *XP and 2000 users: here you may need to*
- *select Do Not Share or Share printer. Follow the on-screen instructions.*
- **!** *If Digital Signature Not Found displays, Click*
- *Continue Anyway or Yes.*

□ Click **OK**.

 $\Box$  Click **Finish** when the installation is complete.

#### **Indirectly to Network via another PC**

- **!** *Your printer must be shared off another PC before you perform the network installation.*
- 
- □ Click **Next.**
- □ Select shared printer. Click **Next**.
- □ Select printer model and emulation. Click **Next**.
- □ Type a new name. Click **Next**.
- □ Click **Finish** when the installation is complete.

## **Network Client Distribution**

If you are installing the software on a network for network clients, the software must be installed on all clients' workstations. Net PnP Install sets printer sharing in Windows, and notifies client users by e-mail. *See the Help file for more information*.

To install the Net PnP Install Utility on the server, do the following:

□ In the Menu Installer, click the **Network Software** button.

□ Click the **Administration Tools** button.

□ Click the **Net PnP Install Utility** button and follow the on-screen instructions.

## **Windows® Network Installation** Install Printer Software for TCP/IP (cont.)

### **Activating the Duplex Unit, Internal Hard Drive and 0ptional Paper Trays**

If your printer has a duplex unit or internal hard drive (standard on Models C7100dxn, C7300dxn, C7500dxn, C9300dxn and C9500dxn) or optional paper trays, you must enter the driver and activate them.

### **To activate in the PostScript driver:**

- $\Box$  Click **Start**  $\rightarrow$  **Settings**  $\rightarrow$  **Printer**.
- $\Box$  Right click the OKI PostScript printer icon, then click **Properties**.

Windows 2000, XP and NT 4.0:

- □ Click the **Device Settings** tab.
- □ Scroll down to **Installable Options**.
- □ Click **Duplex**, then click **Installed** in the box below; do the same thing for **Hard Disk**.

#### Windows Me, 98 and 95:

- □ Click the **Device Options** tab.
- □ Select Duplex Option Unit, Printer Hard Disk, and select optional paper trays if installed.
- $\Box$  Click **OK**, then close the Printers dialog box.

### **To activate in the PCL driver:**

- $\Box$  Click **Start**  $\rightarrow$  **Settings**  $\rightarrow$  **Printer**.
- $\Box$  Right click the OKI PCL printer icon, then click **Properties** (Windows 2000/XP/Me/9x), or **Document Defaults** (Windows NT 4.0).
- □ Click **the Device Options** tab.
- □ Select Duplex Option Unit, Printer Hard Disk, and select optional paper trays if installed.
- □ Click **OK**, then close the Printers dialog box.

# **Novell® Network Installation** Install Software for Configuring the Printer

- **!** *Installing a printer on a network is best handled by someone familiar with networks (such as a network Administrator).*
- **!** *The following procedure applies to Novell NetWare*
- *4.0 and 5.0 when using NDS or Bindery only. For further details and for Novell NDPS instructions, refer to the on-line OkiLAN 6200e+ User's Guide located on both CDs.*

### **Install OkiNet Utility for Netware**

The OkiNet Utility for Netware installs, configures, and manages Okidata network print server devices.

- □ Insert CD-ROM into your CD-ROM drive. The CD will AutoPlay. (*If AutoPlay is set off, click Start*  $\rightarrow$  $Run \rightarrow Brows$ *. Browse to your CD-ROM drive and double-click Install.exe, then click OK*.)
- □ The Licence Agreement appears. Click **I Accept**.
- $\Box$  The Menu Installer screen appears.

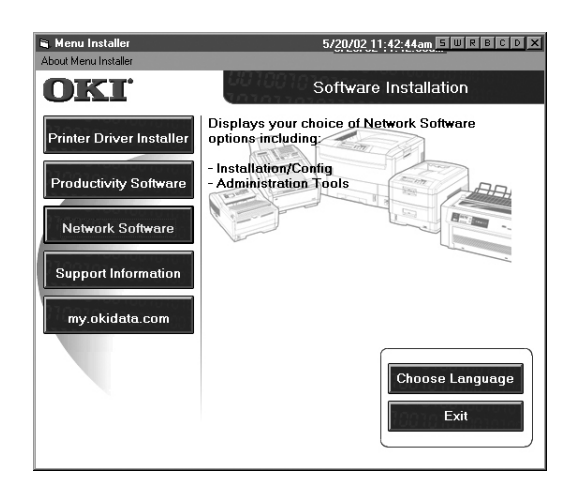

- □ Click the **Network Software** button.
- □ Click the **Installation/Config** button.
- □ Click the **OkiNet Utilities** button.
- □ Click on **Netware Management Utilities.** Click **Next.**
- □ Click **OkiNet Utility for NetWare.** Follow the on-screen instructions to complete the installation.

### **Launching the Utility**

To launch the utility click  $Start \rightarrow Programs \rightarrow OkiNet$ Utilities  $\rightarrow$  OkiNet Utility for Netware.

### **Configuring Novell**

For instructions to install and configure the print server, click on **Help** in the utility.

More information is available in the OkiLAN 6200e+ User's Guide located on both CDs.

### **Activating the Duplex Unit, Internal Hard Drive and 0ptional Paper Trays**

If your printer has a duplex unit or internal hard drive (standard on Models C7100dxn, C7300dxn, C7500dxn, C9300dxn and C9500dxn), or optional paper trays you must enter the driver and activate them. See page 6 for instructions on how to do this.

## **Local Installation: USB** Connect to the Computer

**!** *No USB interface cable is supplied with the printer. Use a USB cable that is compatible with USB specification 1.1.*

#### **Notes:**

- A USB interface will only operate using Windows 2000, Windows Me and Windows 98. It will not operate using MS-DOS, Windows 95, 3.1, or NT 4.0.
- Printer operation is not assured if another USB compatible device is connected concurrently with it.
- If a USB hub is used, it must be connected directly to the computer.
- □ Turn the computer and printer off.
- $\Box$  Connect the USB cable to the USB port on the computer (1).
- $\Box$  Connect the other end of the cable to the USB port on the printer (2).

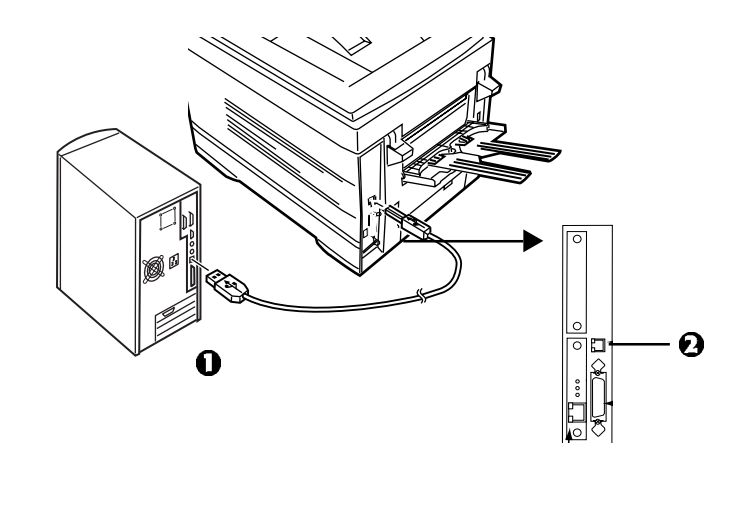

# **USB** Install Printer Software for Windows 98

## **Install the PostScript Driver**

### $\Box$  Check that the USB cable is plugged in.

- $\Box$  Turn the printer on.
- □ Windows Add New Hardware Wizard displays. Click **Next**.
- □ Select Search for the best driver... Click **Next**.
- $\Box$  Insert CD1 into the CD-ROM drive.
- □ Select **CD-ROM drive**, clear other choices. Click **Next**.
- □ The OKI USB device is detected. Click **Next**.
- □ The File is copied. Click **Finish**.
- □ The Add New Hardware Wizard appears. Click **Next**.
- □ Select Search for the best driver... Click **Next**.
- □ Select **CD-ROM Drive**. Select **Specify Location**. Uncheck other selections.
- □ Click **Browse.** Navigate to *your CD-ROM drive\*Drivers\Parallel\Win9xme\Ps. Click **OK***.*
- □ Click **Next**.
- □ Click **Next**.
- $\Box$  Follow the on-screen instructions to complete the installation.
- □ Click **Finish***.*

## **Install the PCL Driver**

If you want to also install the PCL driver, use the Add Printer Wizard.

- $\Box$  Insert CD1 into your CD-ROM drive. Click **Start**  $\rightarrow$  $Setting \rightarrow Printers.$
- □ Double Click **Add Printer**.
- □ The Add Printer Wizard displays. Click **Next**.
- □ Select Local Printer. Click **Next**.
- □ Click **Have Disk**.
- □ Click **Browse.** Browse to your *CD-ROM drive*\drivers\parallel\Win9xMe\pcl. Click **OK**.
- □ Click **OK**.
- □ Select your printer model. Click **Next**.
- □ Select the OP1USB1 printer port. Click **Next**.
- $\Box$  Follow the on-screen instructions.
- □ Click **Finish**.

### **Install Printer Software Utilities**

- $\Box$  With the CD installed in your CD-ROM drive, click **Start** → **Run**→ **Browse.** Browse to your CD-ROM Drive and double-click **Install**. Click **OK**.
- □ The Licence Agreement appears. Click **I Accept**. Click **Next**.
- □ The Menu Installer displays. Click the **Productivity Software** button.
- $\Box$  Install the utilities you want following the on-screen instructions.

To access the utility programs from your desktop, click **StartProgramsOkiData.**

## **Activating the Duplex Unit, Internal Hard Drive and 0ptional Paper Trays**

If your printer has a duplex unit or internal hard drive (standard on Models C7100dxn, C7300dxn, C7500dxn, C9300dxn and C9500dxn) or optional paper trays, you must enter the driver and activate them.

## **USB** Install Printer Software for Windows XP

## **Install the PostScript Driver**

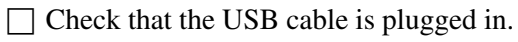

- $\Box$  Turn the printer on.
- $\Box$  Found New Hardware displays.
- $\Box$  Insert CD1 into the CD-ROM drive.

 $\Box$  Select "Install from a list or specific location..." Uncheck Search removable media. Click **Next**.

- $\Box$  Select "include this location in search." Clear other selections.
- □ Click **Browse**. Browse to *your CD-ROM drive*\Drivers\Parallel\XP\PS. Click **OK**. Click **Next**.

 $\Box$  Windows Logo testing dialog appears. Click **Continue anyway**. Installation is completed.

□ Click **Finish**.

## **Install the PCL Driver**

If you want to install the PCL driver, use the Add Printer Wizard.

- $\Box$  Click **Start**  $\rightarrow$  **Settings**  $\rightarrow$  **Printers**  $\rightarrow$  **Add Printer**.
- □ The Add Printer Wizard displays. Click **Next**.
- □ Select Local Printer... Click **Next**.
- □ Select USB001 printer port. Click **Next**.
- □ Select **Have Disk**.
- □ Select **Browse.** Browse to *your CD-ROM drive*\Drivers\Parallel\XP\PCL. Click **Open**. Click **OK**.
- □ Select your printer model. Click **Next**.
- $\Box$  Follow the on-screen instructions.
- □ Windows Logo testing dialog appears. Click **Continue anyway**.
- □ Click **Finish**.

## **Install Printer Software Utilities**

- $\Box$  With the CD installed in your CD-ROM drive, click **Start**  $\rightarrow$ **Run. Browse** to your CD-ROM Drive and double-click **Install**. Click **OK**.
- □ The Licence Agreement appears. Click **I Accept**. Click **Next**.
- □ The Menu Installer displays. Click the **Productivity Software** button.
- $\Box$  Install the utilities you want following the on-screen instructions.

To access the utility programs from your desktop, click **StartProgramsOkiData.**

### **Activating the Duplex Unit, Internal Hard Drive and 0ptional Paper Trays**

If your printer has a duplex unit or internal hard drive (standard on Models C7100dxn, C7300dxn, C7500dxn, C9300dxn and C9500dxn) or optional paper trays, you must enter the driver and activate them.

## **USB** Install Printer Software for Windows 2000

## **Install the PostScript Driver**

 $\Box$  Check that the USB cable is plugged.

- $\Box$  Turn the printer on.
- □ Found New Hardware Wizard displays. Click **Next**.
- □ Select "Search for Driver..." Click **Next**. Select "Specify a location." Clear other selections. Click **Next**.
- $\Box$  Insert CD1 into your CD-ROM drive.
- □ Click **Browse**. Browse to *your CD-ROM drive\*Drivers\Parallel\Win2k\PS. Click **Open**. Click **OK**. Click **Next**.
- □ At Digital Signature Not Found, click **Yes**.
- □ Files are copied. Click **Finish**.

### **Install the PCL Driver**

If you want to install the PCL driver, use the Add Printer Wizard.

- $\Box$  Click **Start**  $\rightarrow$  **Settings**  $\rightarrow$  **Printers**
- □ Double-click **Add Printer**.
- □ The Add Printer Wizard displays. Click **Next**.
- □ Select "Local Printer..." Clear other selections. Click **Next**.
- □ Select USB001 printer port. Click **Next**.
- □ Select **Have Disk**.
- □ Select **Browse.** Browse to *your CD-ROM drive*\Drivers\Parallel\XP\PCL. Click **Open**. Click **OK**.
- □ Select your printer model. Click **Next**.
- $\Box$  Follow the on-screen instructions.
- □ Click **Finish**.
- □ Digital Signature Not Found displays. Click **Yes**.

### **Install Printer Software Utilities**

- $\Box$  With the CD installed in your CD-ROM drive, click **Start**  $\rightarrow$ **Run. Browse** to your CD-ROM Drive and double-click **Install**. Click **OK**.
- □ The Licence Agreement appears. Click **I Accept**. Click **Next**.
- □ The Menu Installer displays. Click the **Productivity Software** button.
- $\Box$  Install the utilities you want to install following the on-screen instructions.

To access the utility programs from your desktop, click **StartProgramsOkiData.**

### **Activating the Duplex Unit, Internal Hard Drive and 0ptional Paper Trays**

If your printer has a duplex unit or internal hard drive (standard on Models C7100dxn, C7300dxn, C7500dxn, C9300dxn and C9500dxn) or optional paper trays, you must enter the driver and activate them.

# **USB** Install Printer Software for Windows Me

## **Install the PostScript Driver**

#### $\Box$  Check that the USB cable is plugged in.

- $\Box$  Turn the printer on.
- □ Add New Hardware Wizard displays. Select "Specify" the location of the Driver." Click **Next**.
- $\Box$  Insert CD1 into the CD-ROM drive.
- □ Select "Specify a location.... select Removable Media."
- □ Click **Browse.** Navigate to *your CD-ROM drive*\Drivers\Parallel\Win9xMe\PS. Click **OK**.
- □ Click **Next**.
- $\Box$  Follow the on-screen instructions to complete the installation.
- □ Click **Finish**.
- □ Add New Hardware Wizard displays. Select "Specify" the location of the Driver." Click **Next**.
- □ Select "Specify a location..." Click **Next**.
- □ Select "Updated Software..." Click **Next**.
- $\Box$  Click **Next** to begin the install.
- $\Box$  Follow the on-screen instructions to complete the installation.
- □ Click **Finish**.

## **Install the PCL Driver**

If you choose to also install the PCL driver, use the Add Printer Wizard.

- $\Box$  Insert The OKI CD-ROM into your CD-ROM drive. Click **Start**  $\rightarrow$  **Settings**  $\rightarrow$  **Printers**.
- □ Double Click **Add Printer**.
- □ The Add Printer Wizard displays. Click **Next**.
- □ Select Local Printer. Click **Next**.
- □ Click **Have Disk**.
- □ Click **Browse.** Browse to *your CD-ROM drive*\Drivers\Parallel\Win9xMe\pcl. Click **OK**.
- $\Box$  Click **OK**.
- □ Select your printer model. Click **Next**.
- □ Select the OP1USB1 printer port. Click **Next**.
- $\Box$  Follow the on-screen instructions.
- □ Click **Finish**.

### **Install Printer Software Utilities**

- $\Box$  With the CD installed in your CD-ROM drive, click **Start** → **Run. Browse** to your CD-ROM Drive and double-click **Install**. Click **OK**.
- □ The Licence Agreement appears. Click **I Accept**. Click **Next**.
- □ The Menu Installer displays. Click the **Productivity Software** button.
- $\Box$  Install the utilities you want following the on-screen instructions.

To access the utility programs from your desktop, click **StartProgramsOkiData.**

### **Activating the Duplex Unit, Internal Hard Drive and 0ptional Paper Trays**

If your printer has a duplex unit or internal hard drive (standard on Models C7100dxn, C7300dxn, C7500dxn, C9300dxn and C9500dxn) or optional paper trays, you must enter the driver and activate them.

# **Local Installation: Parallel** Connect to the Computer

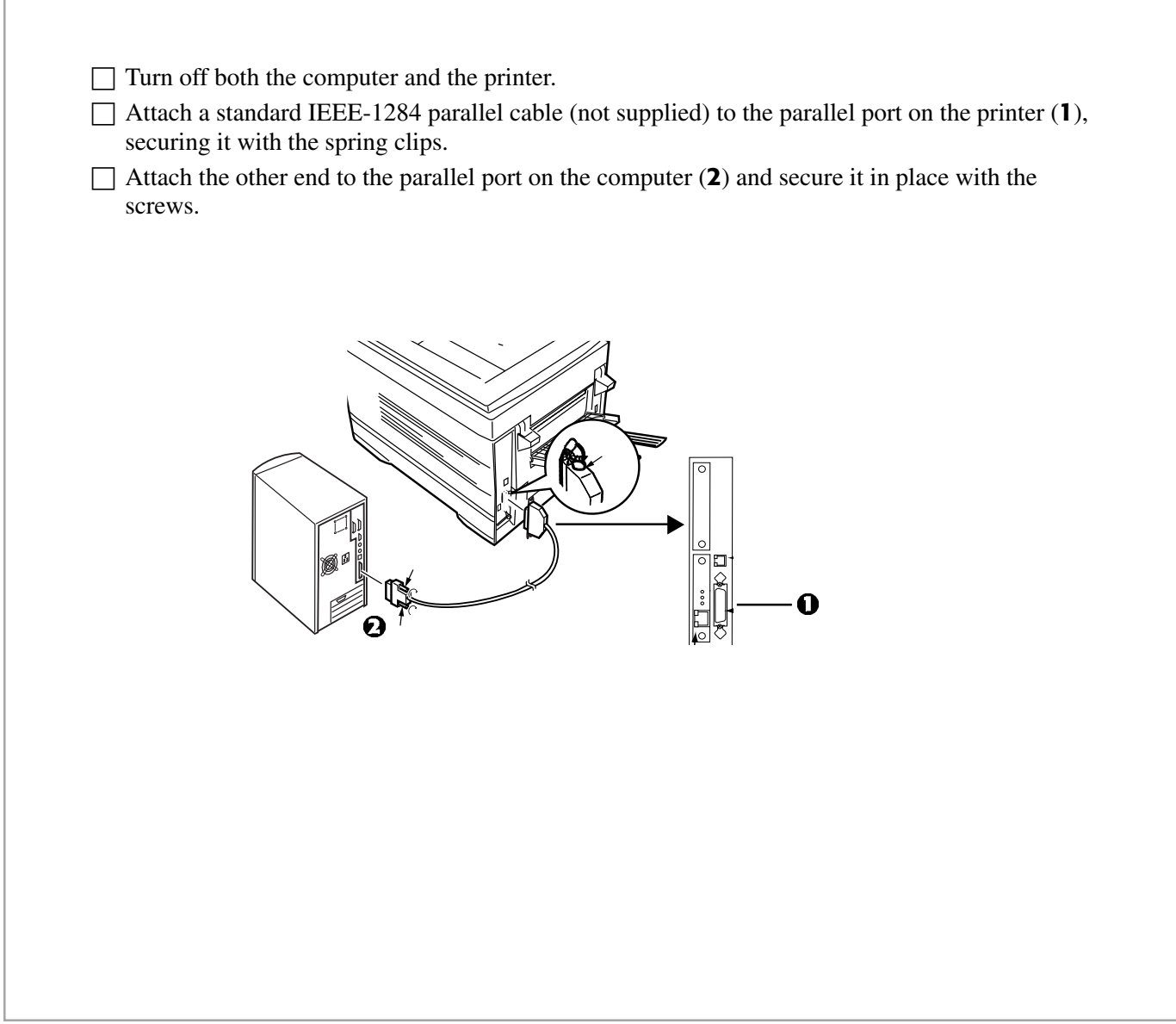

# **Parallel** Install Printer Software

## **Drivers Supplied**

The printer comes with two drivers: Adobe PostScript and PCL, for the following Windows systems:

- Windows 2000 Professional
- Windows Me, 98, 95, XP
- Windows NT 4.0
- $\Box$  Insert CD1 into your CD-ROM drive. The CD will AutoPlay. (*If AutoPlay is set off, click Start*  $\rightarrow$  $Run \rightarrow Brows$ *. Browse to your CD-ROM drive and double-click Install.exe, then click OK*.)

□ The Licence Agreement appears. Click **I Accept**.

 $\Box$  The Menu Installer screen appears.

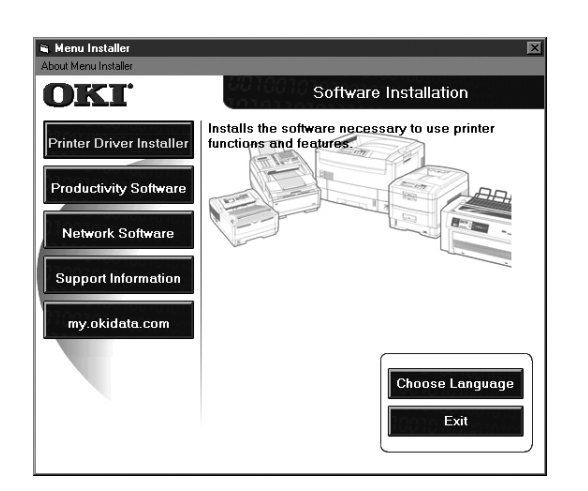

□ Click the **Printer Driver Installer** button.

 $\Box$  Follow the on-screen instructions to complete the installation. *If the Digital Signature dialog appears, click Yes.*

 $\Box$  To install additional software utilities, click the **Productivity Software** button, then select and install the utilities you want.

## **Activating the Duplex Unit, Internal Hard Drive and 0ptional Paper Trays**

If your printer has a duplex unit or internal hard drive (standard on Models C7100dxn, C7300dxn, C7500dxn, C9300dxn and C9500dxn) or optional paper trays, you must enter the driver and activate them.

# **Macintosh® Installation** Connect to the Computer

## **Network**

**!** *Requires Mac® OS 7.x or above, running on a Macintosh computer with EtherTalk interface.*

*The Ethernet cable is not supplied with the printer. Use an Ethernet crossover cable with RJ45 connectors at either end*

#### *Important!*

*Before connecting the network cable, install the Ferrite Core. See Page 4 for instructions.*

 $\Box$  Turn the printer off.

- □ Connect your Ethernet cable to the network port on the printer server (1).
- $\Box$  Connect the other end of the Ethernet cable to the network port (2).
- $\Box$  Turn the printer on and wait for the print server status light (3) to stop blinking.
- $\Box$  Press the Test button (4) on the print server. An OkiLAN configuration sheet prints.

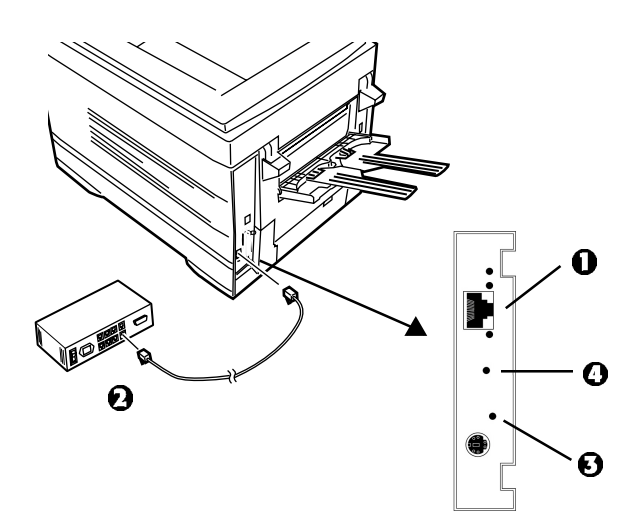

## **USB**

- **!** *No USB interface cable is supplied with the printer.*
- *Use a USB cable that is compatible with USB specification 1.1.*

#### **Notes:**

- Requires Mac OS 9.04 or higher
- Printer operation is not assured if another USB compatible device is connected concurrently with it.
- If a USB hub is used, it must be connected directly to the computer.
- Depending on the size of the document, if the memory setting for the print monitor is low, you may not be able to print in the background. To correct for this, increase the memory setting for the print monitor.
- Depending on the model you have, you may need to install updates to the operating system in order to use USB: e.g., iMac Update 1.0, iMac Update 1.1, iMac Firmware Update, etc. For further information, contact Apple Computers.
- $\Box$  Turn the computer and the printer off.
- $\Box$  Connect the USB cable to the USB port on the computer (**1**).
- □ Connect the other end of the cable to the USB Port on the printer (**2**).

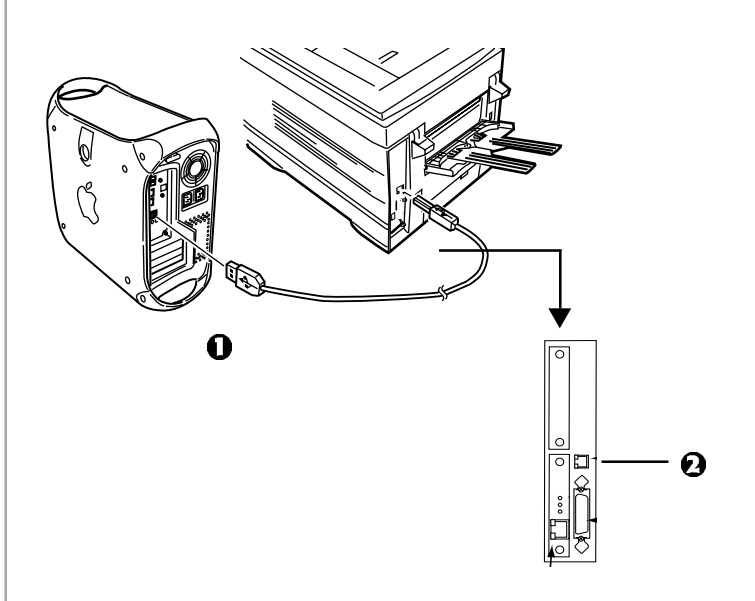

# **Macintosh® Installation** Install Printer Software for OS 8.6 to 9.1

### **Install the Driver**

- $\Box$  Turn the printer on, then turn the computer on.
- $\Box$  Place CD1, supplied with the printer, in the CD-ROM drive.
- $\Box$  Double-click the OKI CD icon that appears on the desktop.
- $\Box$  Open the MAC folder. Click **MAC**  $\rightarrow$  **PSDRV** $\rightarrow$ **English**.
- □ Double-click the **MAC Installer** icon, click **Continue**.

□ Select **Classic Easy Install** from the dropdown box located in the left corner. This will install printer drivers, utilities, and plug-ins including Job Accounting and Job type. (Plug-ins will only install in OS 9.x and above.) Click **Install.**

- □ Select your printer model, click **OK.**
- □ Select the **Color Profile** for your printer model, click **OK.**
- $\Box$  When the installation is complete, click **Quit**.

## **Create the Desktop Printer**

## **For a Network**

- □ Activate **Chooser** from the **Apple** menu.
- □ Select the **LaserWriter8** icon and highlight the printer name (print server ID#).
- □ Click **Create**.
- □ Close **Chooser**.
	- **!** *If you need to verify the printer name, press the print server test button to print the Configuration pages. The printer name is on page 2.*

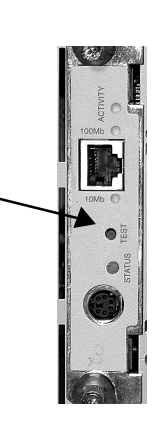

- 
- **!** *For information on using the OkiNet Utilities software, see "EtherTalk Support for Apple Macintosh" in the OkiLAN 6200e+ User's Guide located both CDs.*

## **Create the Desktop Printer For USB**

*Mac OS 9.0.4*

□ Double-click the **Apple LaserWriter Software** folder on your local hard drive.

*Mac OS 9.1*

- $\Box$  Navigate to **Application** *Mac OS* 9 $\rightarrow$  Utilities.
- □ Double-click the **Desktop Printer Utility** icon.
- □ Highlight **Printer (USB)** under **Create Desktop**.
- □ In the drop-down box, select **LaserWriter 8** and click **OK**.
- □ Under **PostScript Printer Description (PPD) file**, click **Change**.
- □ Make sure the **Printer Descriptions** folder is selected in the drop-down box.
- $\Box$  Highlight your OKI printer model, then click **Select**.
- □ Under **USB Printer Selection**, click **Change**.
- $\Box$  Highlight the OKI printer model you have, then click **OK**.
- □ Click **Create**. *The OKI printer icon appears on the desktop.*
- □ Click **Save**.

# **Macintosh® Installation** Install Printer Software for OS 8.6 to 9.1(cont.)

### **Accessing Advanced Features**

*Mac OS 9.0.4 and higher*

- □ Select **File** on the desktop menu.
- □ Click **Print Desktop** from the drop down menu.
- □ Select **Plugin Preferences** from the pull-down menu.

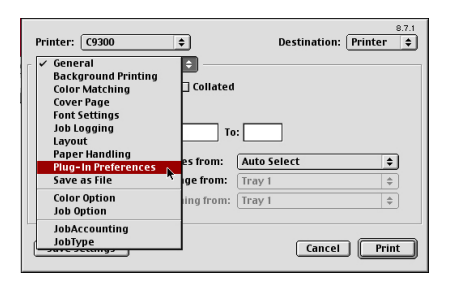

□ Check **Print Time Filters**, **Job Accounting**, and **Job Type.**

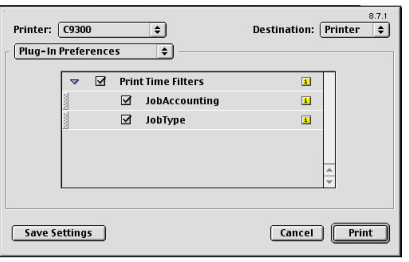

□ Click **Save Settings**. Click **OK**.

## **On-Line Manuals**

#### **Requirements**

• Microsoft Internet Explorer version 4.0 or higher and Acrobat Reader.

### **To Load the Manuals**

- **!** *In order to open the on-line manual, you must have*
- *Acrobat Reader installed.*
- $\Box$  Insert the CD into your CD-ROM drive.
- □ From the CD contents folder, drag the **Manual** folder to the desktop.
- **!** *The OkiLAN 6200e+ Print Server User's Guide is*
- *located on both CDs. The Printer User's Guide is located on CD2.*

### **Readme File**

For the latest printer driver information, read the Readme file on CD1.

## **Macintosh® Installation** Install Printer Software for OS X.1

# **Install the Driver**

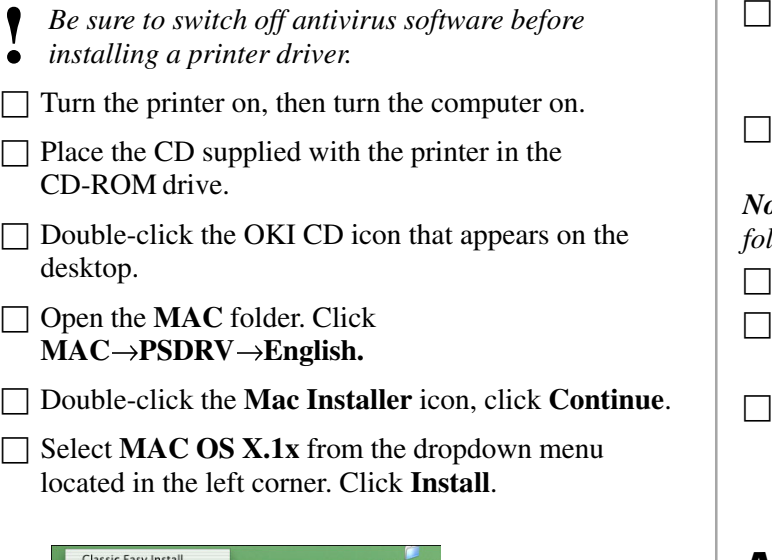

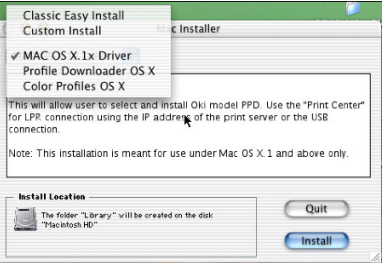

- □ In the Menu Installer, select **MAC OS X.1 Driver** from the dropdown box located in the left corner. Click **Install**.
- □ Select your printer model, click **OK.**
- □ Click **Continue.**
- □ Select the **Color Profiles OS X**. Click **Install.**
- $\Box$  When the installation is complete, click **Quit**.

# **Adding the Printer**

- □ Run the **Print Center (Local HD ApplicationsUtilitiesPrint Center**). Click **Add Printer**.
- Select **LPR Printers Using IP** from the drop down menu.

*Note! If you are using USB, select USB and disregard the llowing steps.* 

Enter the printer's IP address.

- From the **Printer Model** drop down menu, select the correct PPD for your printer model. Click **Add**.
- **Ouit Print Center.**

# **Activating the Duplex Unit**

□ From your application, click **File**→**Print**→**Duplex**.

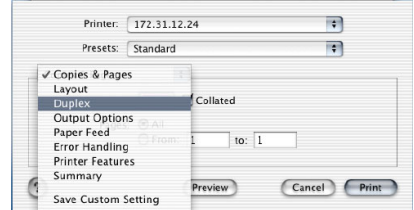

- □ Check **Click on Both Sides**.
- $\Box$  Select the binding.
- □ Click **Print**.

## **On-Line Manuals**

See page 17 for instructions to load the manuals.

### **Readme File**

For additional information, see the Readme file on CD1.

# **Install the Handy Reference**

 $\Box$  Remove the backing from the Velcro® strip on the back of the Handy Reference and apply the Handy Reference to the printer.

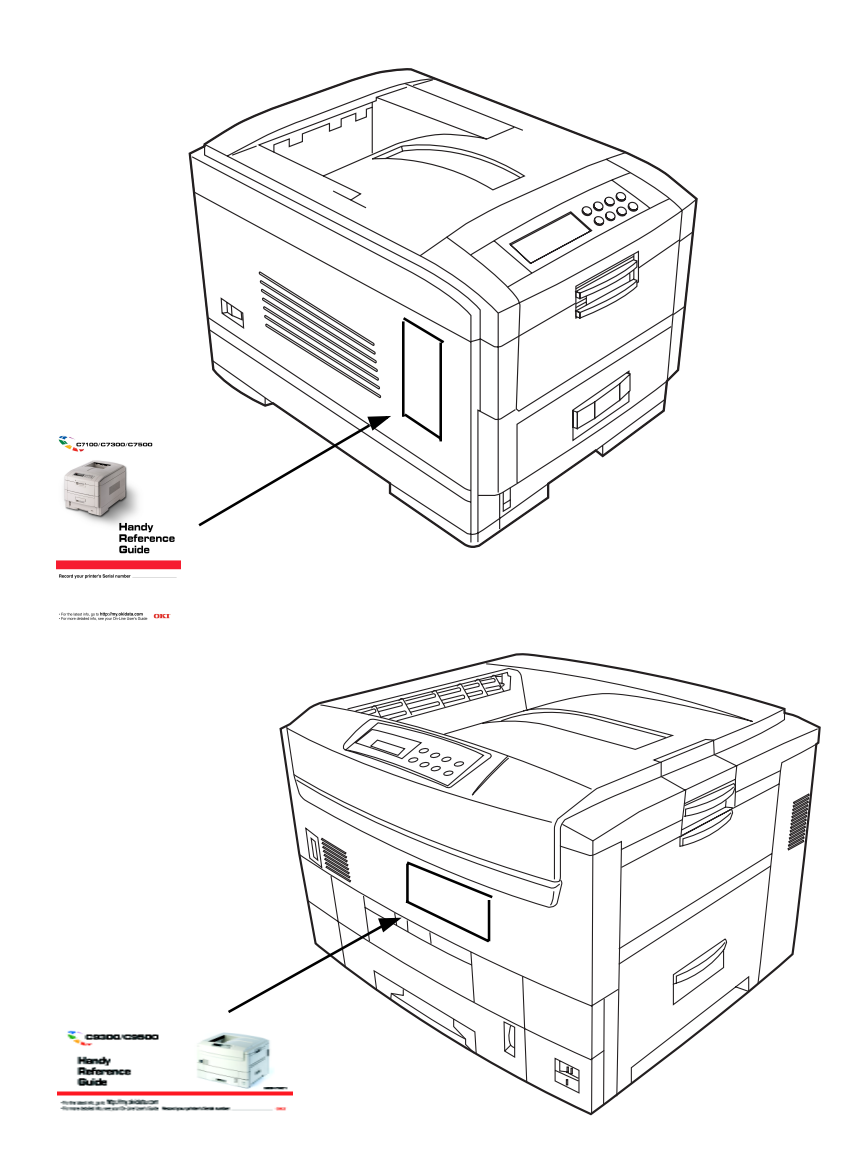

## **Service & Support Resources**

**my.okidata.com** 

• my.okidata.com

Register your printer at my.okidata.com and get support, news and information, and the latest software upgrades for your printer. Get your own Solutions Specialist directly at my.okidata.com when you need assistance.

• Call 1-800-OKI-DATA (1-800-654-3282) 24 hours a day, 7 days a week.

OKI, OkiView and OkiLAN are registered trademarks of Oki Electric Industry Company, Ltd.

3M is a trademark or registered trademark of 3M Company.

Adobe and PostScript are trademarks of Adobe Systems, Inc. which may be registered in certain jurisdictions.

Ethernet is a registered trademark of Digital Equipment Corporation.

EtherTalk, LaserWriter, Mac and Macintosh are registered trademarks of Apple Computer, Inc.

Folex is a registered trademark of Folex Imaging. i486 is a trademark of Intel Corporation.

Java is a trademark or registered trademark of Sun Microsystems, Inc. in the United States and other countries.

Linux is a trademark of Linus Torfalds.

Microsoft and Windows are either registered trademarks or trademarks of Microsoft Corporation in the United States and other countries.

Novell and NetWare are registered trademarks of Novell Corporation in the United States and other countries.

PCL is a registered trademark of Hewlett Packard Company.

UNIX is a registered trademark of The Open Group.

Velcro is a registered trademark of Velcro Industries B.V.